# **AEROFLEX**<sup>®</sup>

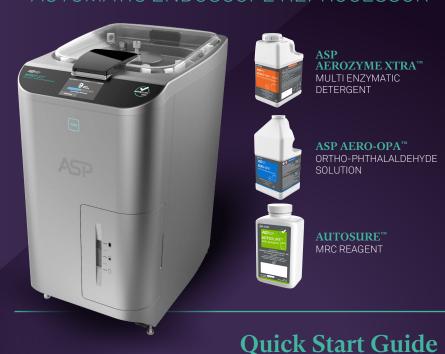

This chart is a reference tool for the ASP AEROFLEX™ Automatic Endoscope Reprocessing (AER) System. Please refer to the complete User's Guide and Instructions For Use for additional processing details.

#### **Preparation**

- Follow Standard Precautions and don Personal Protective Equipment (PPE) including gloves, gowns, goggles/eye shields and or face masks/face shields.
- Follow endoscope manufacturer's instructions for point of use care at bedside
- Transport contaminated endoscope following facility policies and procedures.
- Follow endoscope manufacturer's instructions for leak testing and manual cleaning.

procedure steps may not include all steps of the procedure. Individual to procedure and procedure steps.

For more information, please contact your local ASP™ representative or visit:

asp.com

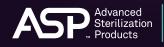

ASP International GmbH, Zug Branch Bahnhofstrasse 2, Zug 6300, Switzerland

ASP AEROFLEX™ AER is not available in all EMEA

ASP International GmbH, Zweigniederlassung Zug Gubelstrasse 34, 6300 Zug, Switzerland

# → Load the Endoscope

- Hold the distal end of endoscope in one hand umbilicus gently coiled in the other hand.
- Place control head at the deepest portion of the basin bottom and loosely coil the remainder of the endoscope following the guides in the basin. Ensure all portions of the endoscope are below the lip of the overflow drain in the center of the basin.

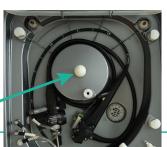

**Drain Line** 

## Confirm Data & Start the Cycle

- · Confirm the accuracy of all data prior to starting a cycle. If changes need to be made to the data, choose the Edit button.
- Once all data is accurate, press the "Start Cycle" button to begin reprocessing the endoscope.

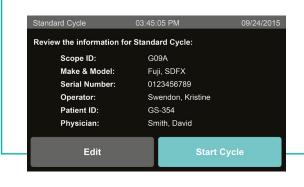

#### → Attach Connectors to the Endoscope

- · Review the connection diagram for the endoscope model to be reprocessed.
- Attach each connector to the appropriate channel on the endoscope and to the correct port in the AER basin.
- Ensure all connections are correctly and securely attached before starting a cycle.

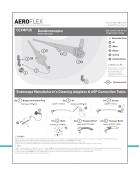

# → Review Cycle Report

- · Review the printout at the end of the cycle to confirm that Cycle Status shows Completed, AUTOSURE™ MRC Monitor shows Pass and HLD Requirements shows Achieved.
- · Electronic records may also be viewed with ASP ACCESS™ Technology.

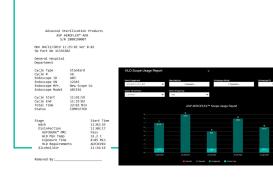

#### $\rightarrow$ Enter or Scan With the **Optional Barcode Reader**

- Select or scan the Scope ID for the endoscope to be reprocessed.
- Scan or enter operator ID (optional).
- Scan or enter patient ID (optional).
- Scan or enter physician ID (optional).

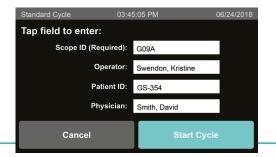

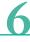

## → Remove the Endoscope

- Open the lid and verify all connector tubing on endoscope remained attached during cycle.
- · Disconnect connection sets and channel separator (if applicable) from the endoscope.
- While removing the endoscope, allow excess fluid to escape through the distal tip into the basin.
- Remove the endoscope, dry and store per your facility policies and procedures.

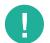

For changing the disinfectant, MRC reagent, detergent and filter please refer to the User's Guide.

PLEASE READ AND FOLLOW ALL USER GUIDES AND INSTRUCTIONS FOR USE (IFU) PRIOR TO USING FOR IMPORTANT INFORMATION, INCLUDING INDICATIONS, CONTRAINDICATIONS, WARNINGS, PRECAUTIONS AND PROPER DIRECTIONS.